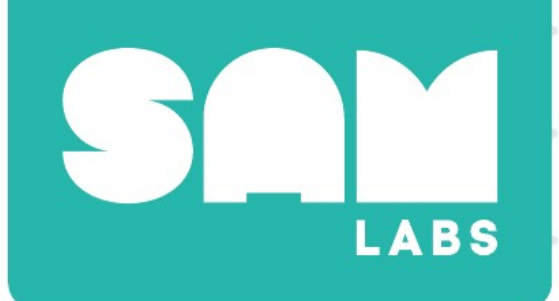

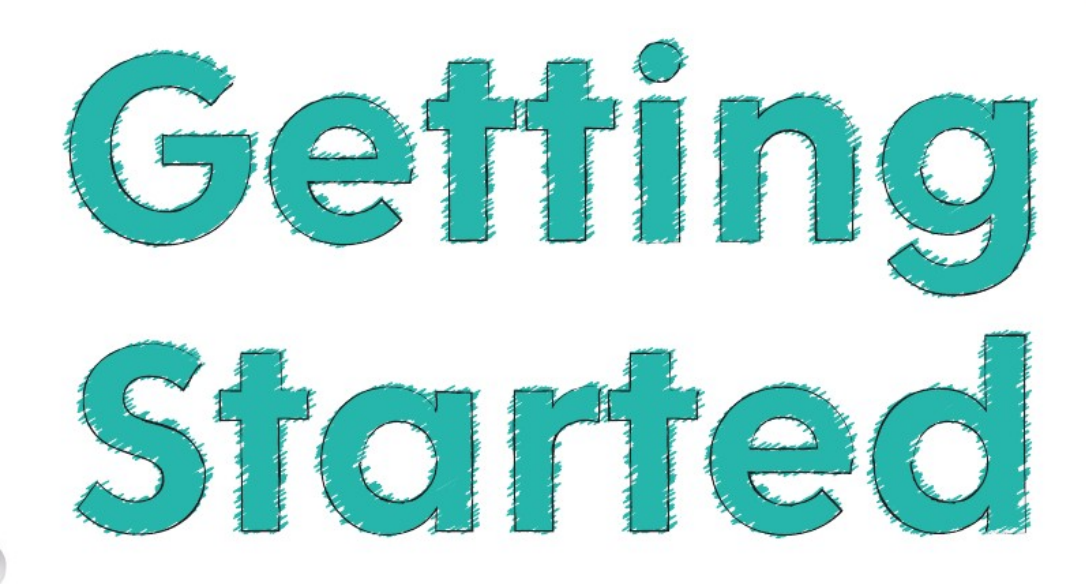

Máte-li dotazy, pošlete e-mail na **info@samlabs.cz**

Stáhněte si aplikaci SAM Space na www.samlabs.com/app

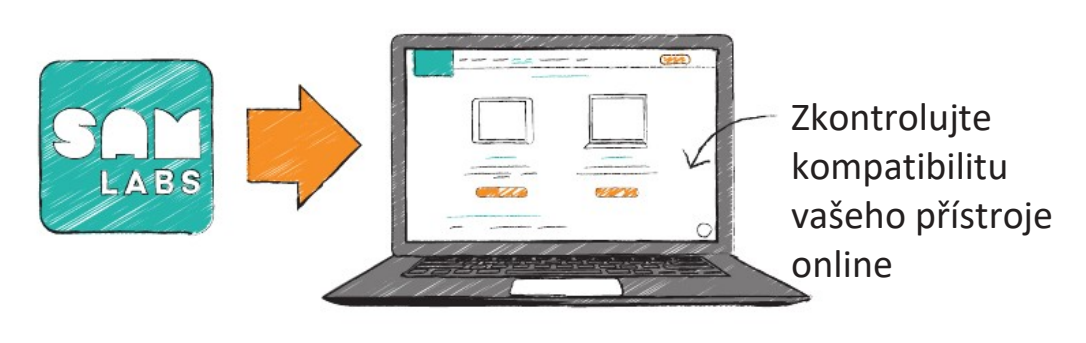

Ukázky výukových hodin najdete na www.samlabs.com/lesson-plans

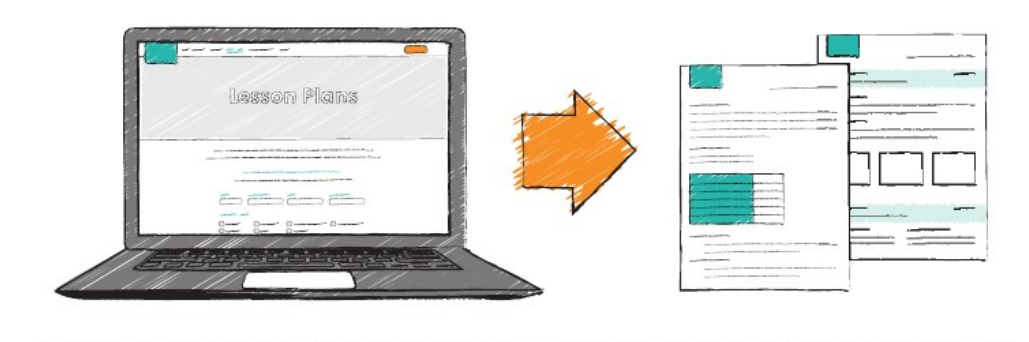

3 K zapnutí bloků stiskněte tlačítko On (Zap.) na 2-3 sekundy (na straně bloku, umístěné nad slovem SAM).

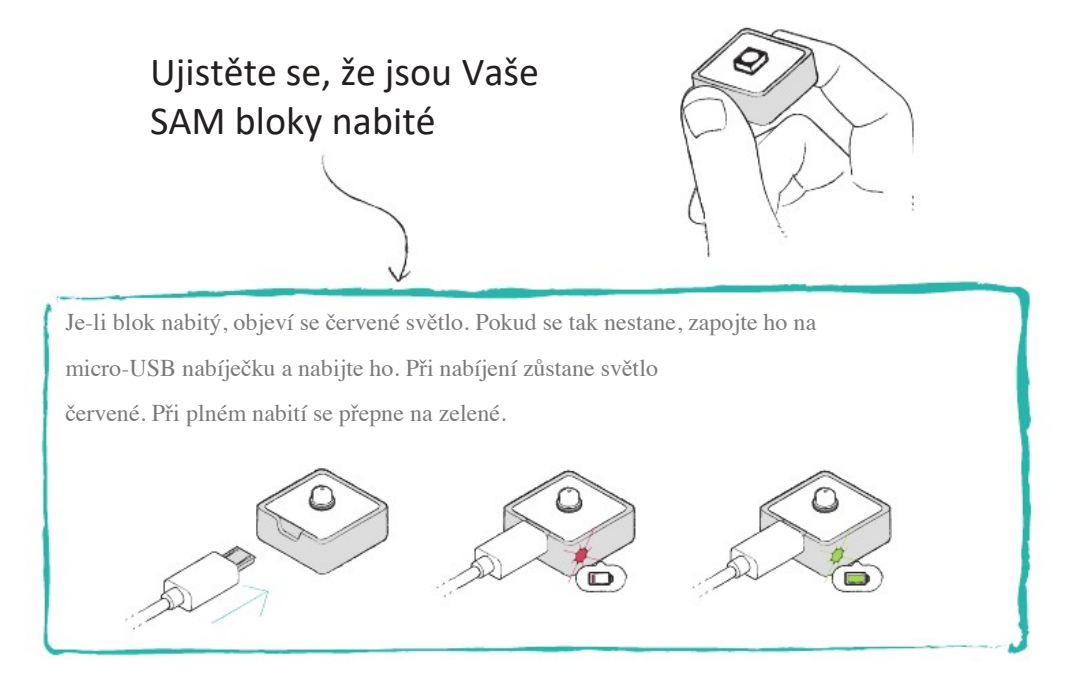

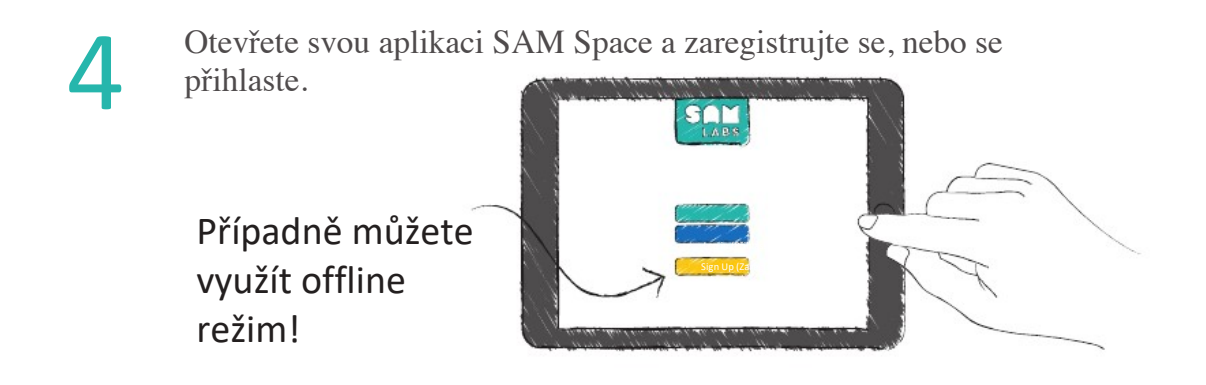

5

Spárujte bloky s aplikací. Přibližte bloky ke svému notebooku nebo tabletu a zvolte možnost 'Connect Blocks' (Připojit bloky) v levém horním rohu aplikace. Jsou-li Vaše bloky zapnuté, objeví se v části 'Blocks near me' (Bloky v mé blízkosti).

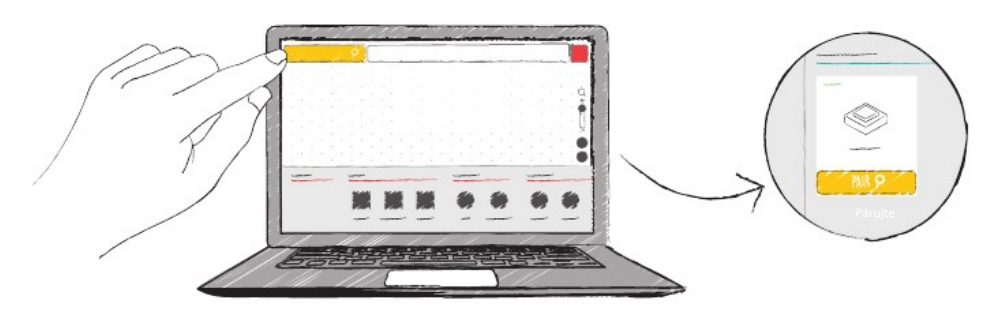

Klikněte nebo poklepejte na 'Pair' pod obrázkem bloku na monitoru. Jakmile to uděláte, rozbliká se světýlko na Vašem bloku. Klikněte nebo poklepejte na symbol

 jakmile na obrazovce uvidíte hlášení 'Pair with App' (Spárovat s aplikací).

Váš blok se nyní objeví pod 'My Blocks' (Mé bloky) a barva na fyzickém bloku bude odpovídat barvě na bloku, který vidíte na obrazovce.

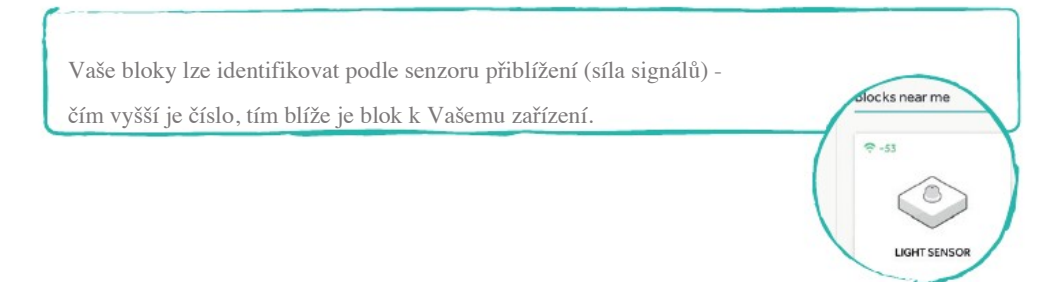

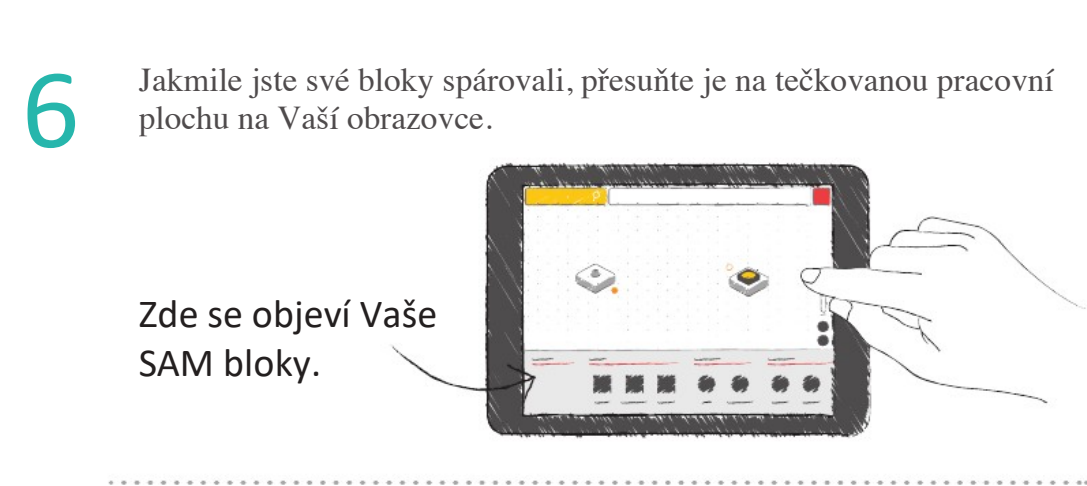

Spojte bloky tak, že mezi nimi nakreslíte čáru.

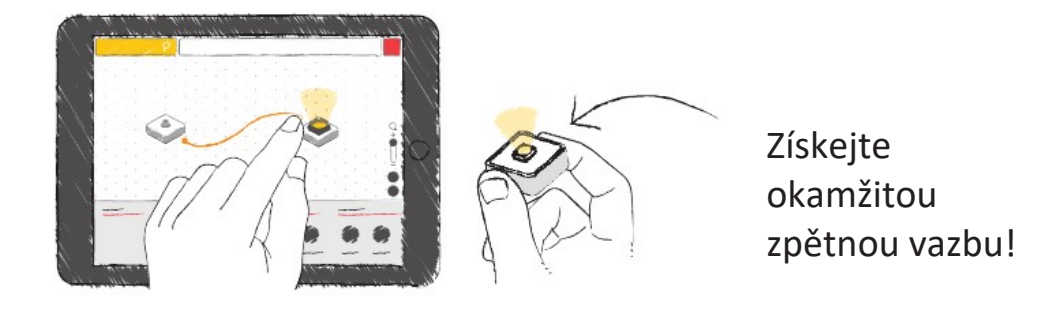

8

7

Přetáhněte softwarové bloky na pracovní plochu, abyste je přidali do systému.

Můžete vybírat z více než 30 softwarových bloků.

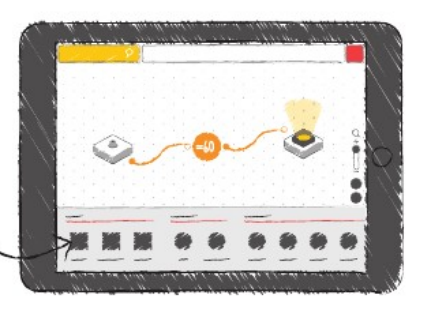

. . . . . . . . . . ..

Nyní jste připraveni začít učit v rámci programu STEAM a kódovat v SAM Labs.

. . . . . . . . . . . .

Abyste mohli začít používat SAM bloky také pro blokové programování, najděte si pokyny na **blockly.samlabs.com**.